## **Ausführen eigener Scripte**

In dieser Anleitung erkläre ich, wie man Mach 3 einrichtet um eigene Scripte vom Handrad aus zu starten. Es können Scripte über die beleuchteten Tasten oder über das Funktionsmenü ausgeführt werden. Insgesamt werden bis zu 14 verschiedene Scripte unterstützt.

Als erstes gehen wir auf "Konfiguration->System Hotkeys"

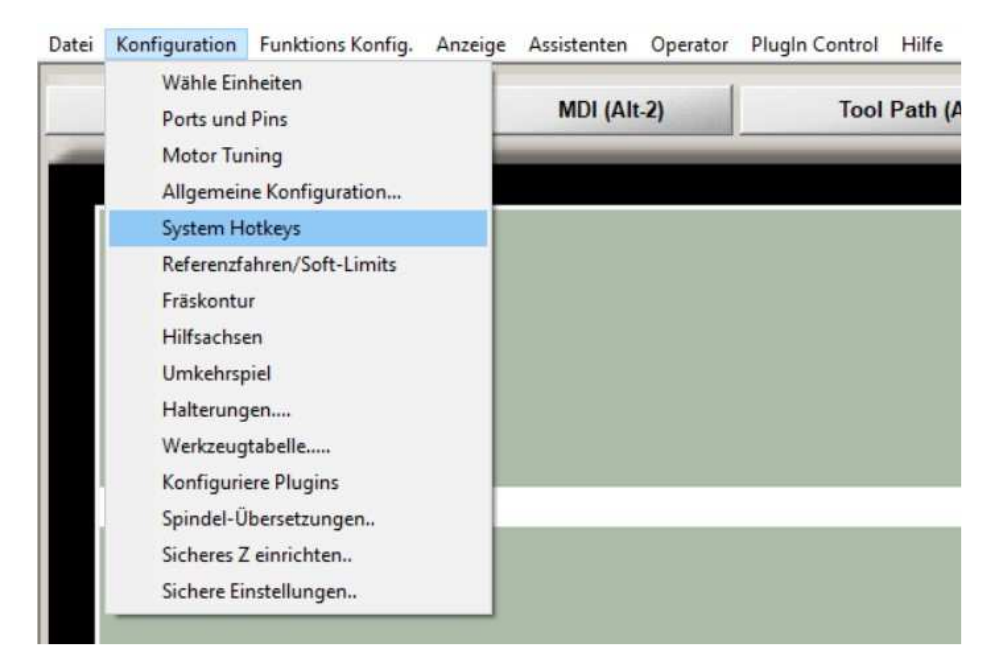

Im darauffolgenden Fenster tragen wir "301" hinter den jeweiligen OEM Trigger ein. Von OEM Trigger 2 angefangen, so viele wie man starten möchte. OEM Trigger 1 ist für den Werkzeugwechsel reserviert.

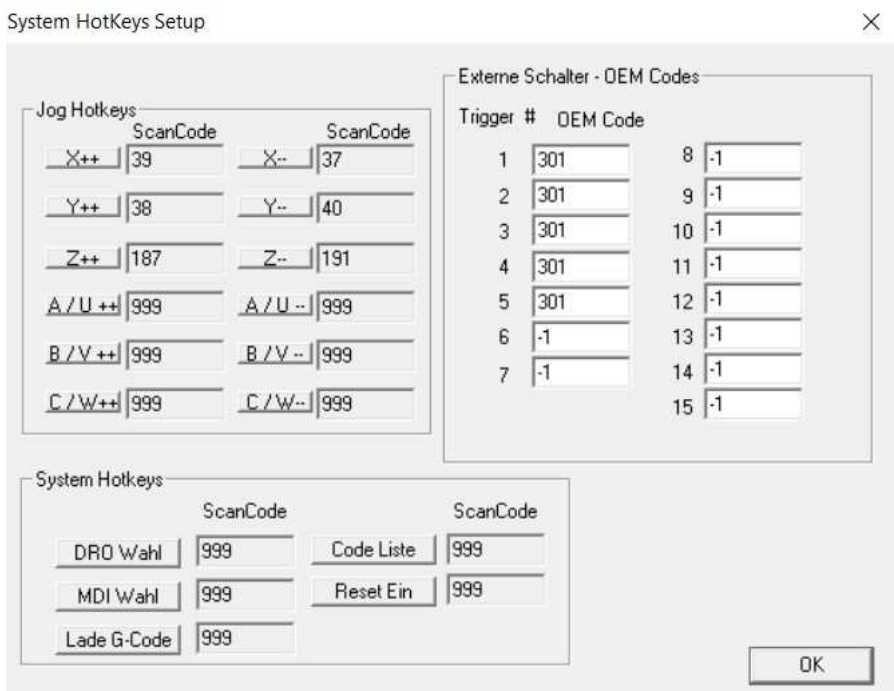

## Datei Konfiguration Funktions Konfig. Anzeige Assistenten Operator PlugIn Control Hilfe Wähle Einheiten MDI (Alt-2) **Tool Path (Alt** Ports und Pins Motor Tuning Allgemeine Konfiguration... System Hotkeys Referenzfahren/Soft-Limits Fräskontur Hilfsachsen Umkehrspiel Halterungen.... Werkzeugtabelle..... Konfiguriere Plugins Spindel-Übersetzungen.. Sicheres Z einrichten.. Sichere Einstellungen..

Im folgenden Fenster wählen wir den oberen Reiter "Eingangssignale" an. Etwas nach unten scrollen und ab OEM Trig#2 jeweils einen Haken setzen.

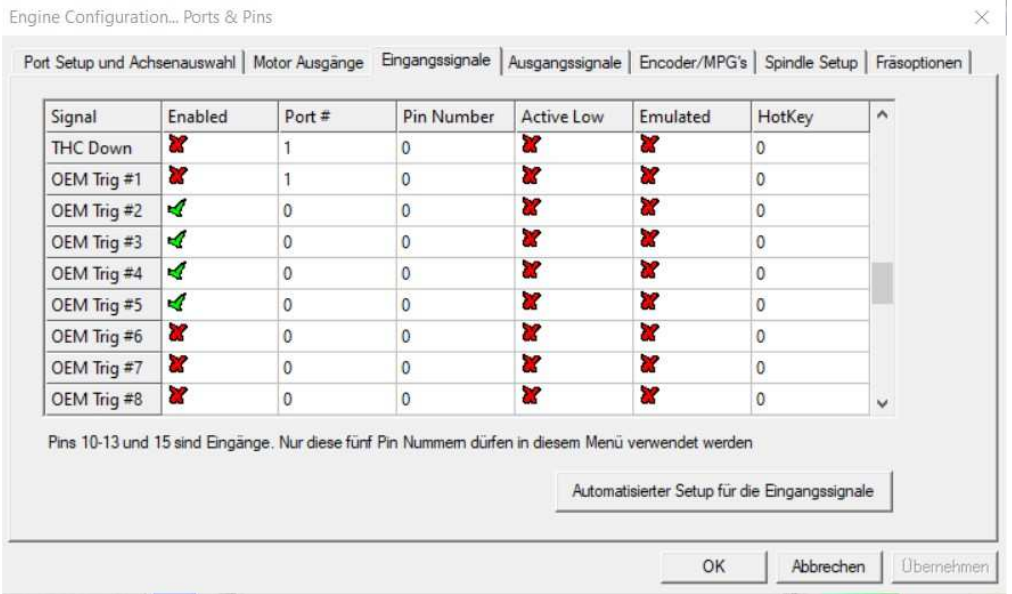

## Als nächstes gehen wir auf "Konfiguration -> Ports und Pins"

Nachdem das erledigt ist gehen wir in den "Brain Editor" wie auch schon beim Einrichten des Handrades.

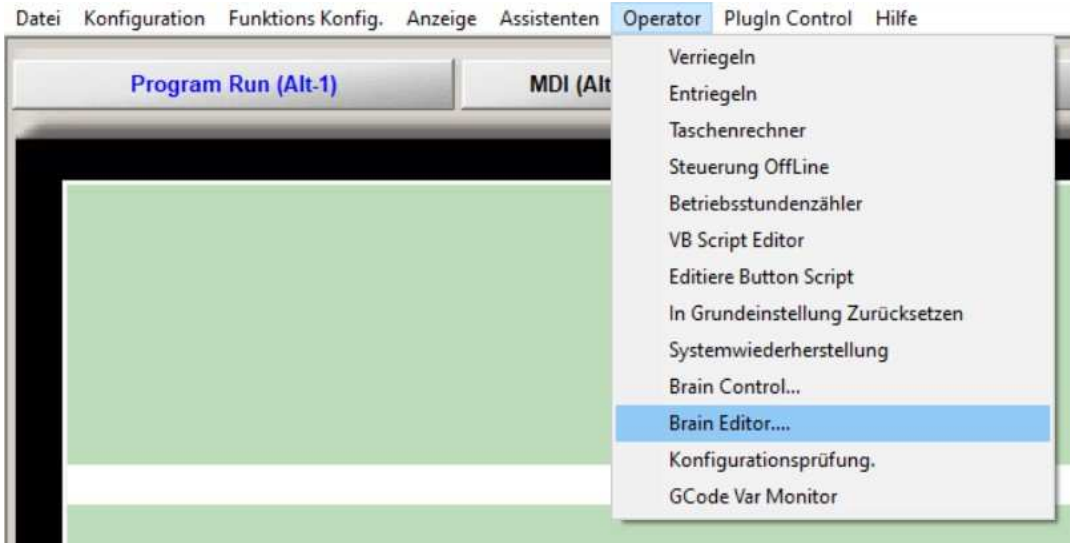

Hier öffnen wir nun entweder den Brain "Aux\_Tasten.brn" oder den Brain "Display\_Funktionen.brn", je nachdem ob wir die Scripte über die Aux Tasten oder das Display Menü ausführen wollen. Natürlich kann man auch die Tasten und das Display Menü verwenden. In diesem Beispiel belege ich die beleuchteten Tasten des Handrades.

In diesem Fenster sehen wir, wie in der Bedienungsanleitung, die Konfiguration der Aux Tasten. Absteigend Taste 1 (links auf dem Handrad) bis Taste 4 und danach noch die Seitentaste am Handrad.

Einen Block in der zweiten Spalte anklicken, dieser färbt sich dann grün. Anschließend oben im Reiter das umgedrehte "T" anklicken.

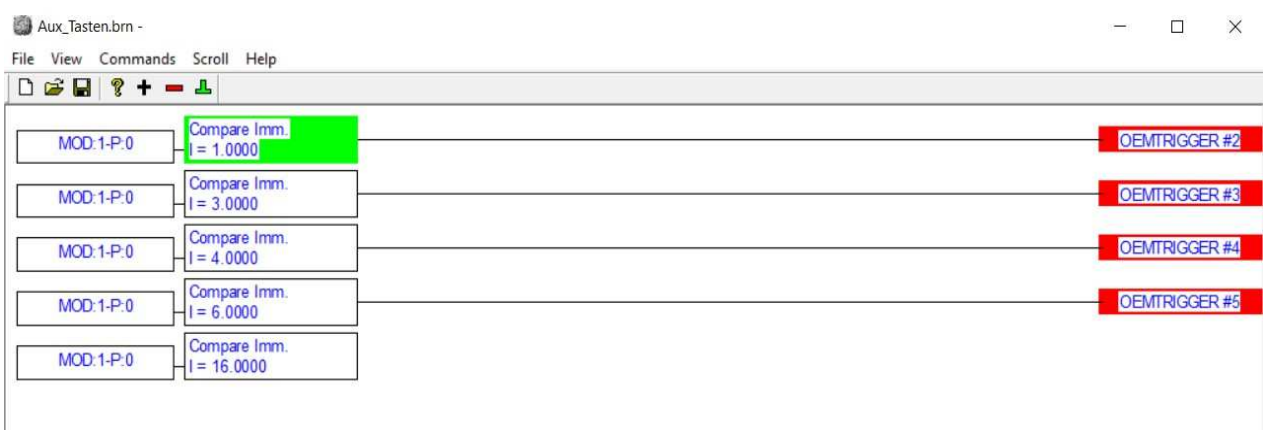

Den darauffolgenden Hinweis mit OK bestätigen und den Reiter "Inputs anwählen"

Hier wählen wir nun für die erste Taste "OEMTRIGGER#2", für die zweite Taste "OEMTRIGGER#3" usw. Anschließend mit OK bestätigen.

Es verhält sich genauso, wenn man die Einträge im Display Menü belegen möchte, nur das wir dann den Brain "Display\_Funktionen.brn" dafür verwenden.

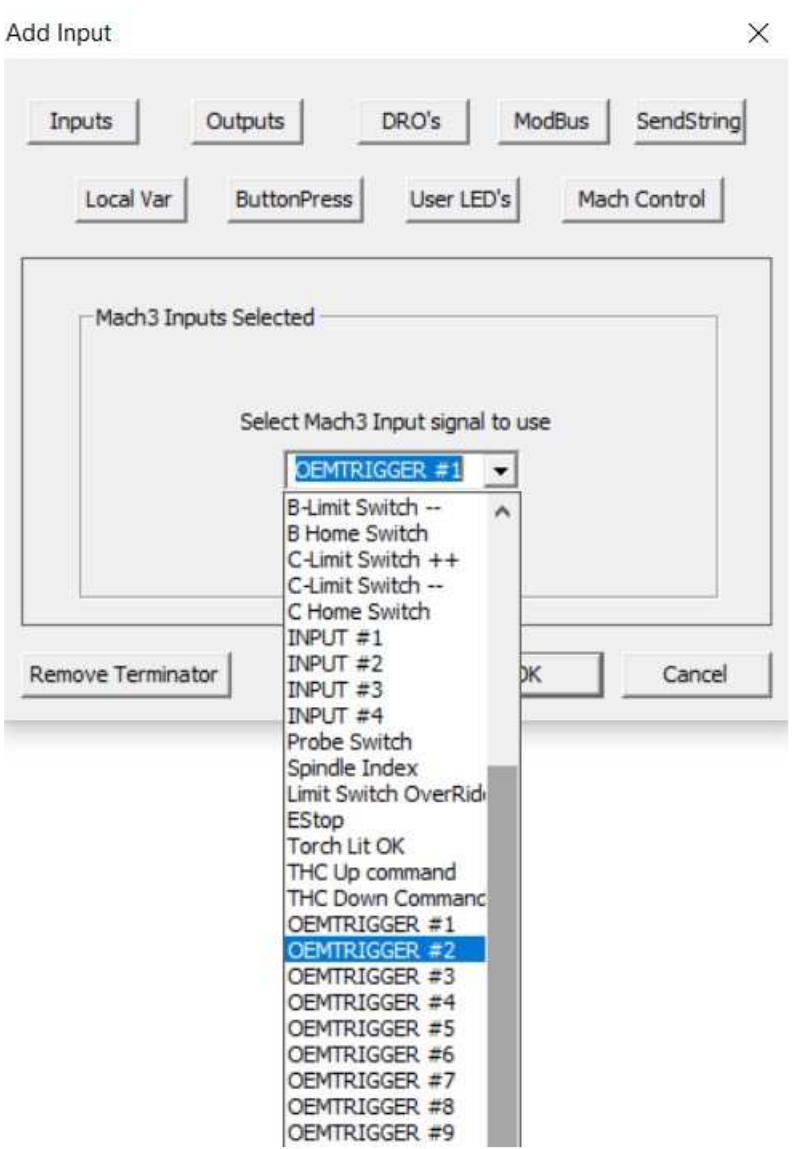

Nachdem alle Tasten mit den OEM-Trigger belegt sind, speichern wir den Brain mit einem Klick auf das Diskettensymbol im oberen Reiter und schließen den Brain Editor.

Als letzten Schritt, öffnen wir das Hilfsscript "M792.m1s" im Ordner

"C:/Mach3/macros/(eigenes Profil)", welches auch in der Bedienungsanleitung behandelt wurde.

Wenn wir das Script öffnen erscheint folgendes (Am besten lässt sich das Script mit dem Programm Notepad++ öffnen, dieses kann man frei herunterladen).

```
C:\Mach3\macros\Mach3Mill\M792.m1s - Notepad++
Datei Bearbeiten Suchen Ansicht Kodierung Sprachen Einstellungen Makro Ausführen Erweiterungen Fenster ?
. PHOSGA . DD 2 d & 2 4 4 5 5 7 FFB 0 8 9 0 0 0 0 0 0 0
M791m1s X M792m1s X M792m1s X
  1 '--- Script für Werkzeugwechsel über Handrad ---
  \overline{2}3 If isActive (OEMtrig1) then
  \sqrt{4}5 \text{ tool} = \text{GetUserDRO}(2001)6
  7 Code "M6 T'' & tool - 50
  -8
  9 end if
 10
 11 '--- Eigene Scripte ---
 1213 If isActive (OEMtrig2) then
 14
 15 Message ( "Tastel erkannt" )
 16
 17 end if
 18
 20
 21 If isActive (OEMtrig3) then
 2223 Message ( "Taste2 erkannt" )
 24
 25 end if
 26
 28
 29 If isActive (OEMtrig4) then
 30
 31 Message ( "Taste3 erkannt" )
 32
 33 end if
 34
 35
    36
 37 If isActive (OEMtrig5) then
 38
 39 Message ( "Taste4 erkannt" )
 40
 41 end if
```
Hier kann man nun seine eigenen Scripte einfügen. Zum Testen stehen dort Meldungen das die Taste erkannt wurde. Unten in der Statusleiste von Mach3 erscheint dann die Meldung, wenn eine Taste gedrückt wird. Einfach den Text löschen und seinen eigenen eintragen. Anschließend abspeichern und Mach3 neustarten.

Jetzt sollten die eigenen Scripte über die jeweilige Taste oder dem jeweiligen Menüeintrag starten.

Wenn noch weitere Scripte eingetragen werden sollen, dann muss nur ein neuer Block mit

If isActive (OEMtrig6) then

---- Eigenes Script ---

End if

geschrieben werden. Wichtig ist nur, dass (OEMtrig) mit fortlaufenden Nummern versehen werden müssen. Die Zahl korrespondiert mit den OEM Trigger unter "Konfiguration -> System Hotkeys".